## UBUNTU-server 7.10 기본 정리

강동현:cari2052@gmail.com

날짜:2008년 4월 9일

Gangdong MBA Gangdonghyun hyun

DN: cn=Gangdonghyun, c=KR -, o=Tong-myung, ou=informationsecurity-lab, email=cari2052@gmail.com

날짜: 2008.04.09 21:17:29 +09'00'

원인: 문서의 작성자입니다.

/\* 본 문서는 가장 기본적이고 가장 필요한것만 쓰기 위한 리눅스 정리입니다.\*/

/\* 분명히 제가 쓴 정리에 틀린점이나 부족한점이 존재합니다. \*/

/\* 부족한점을 알려주시면 글을 수정하여 올리겠습니다.\*/

/\* 집필: 동명대학교 정보보호학과 05학번 강동현\*/

/\* E-mail: cari2052@gmail.com\*/

/\* 본 정리는 개인 ip 할당으로 DHCP를 사용하지 않습니다. \*/

/\* 본 정리는 가장 기본적인 설치 과정 부터 필요한 페키지 설치 방법을 정리한 문서입니 다.\*/

/\* 본 정리는 리눅스 기본 명령어에 대한 설명은 제외합니다. \*/

/\* 본 정리의 사용자 계정은 john 으로 설정 했습니다. \*/

우분투 2.6.22-14-server를 설치 하기.

1. 부팅을 시작하면서 "Install to the hard disk" 를 선택합니다.

2. 다음은 언어 설정에 "English -English"혹은"Korean -한국어"를 선택합니다.(선 택:Korean -한국어)

3. 키보드 레이아웃. 키보드 자판 배열을 검색합니다. (선택:예)

3-1. Keys 중에 키보드 자판에 있는 알파벳을 한번씩 눌러 줍니다. (선택: 창속의 알파벳 입력)

3-2. 각종 다른 언어들의 키가 있는지 확인합니다.(선택\_모두: 아니오)

3-3. 메인 메뉴 (선택: 계속)

4. 네트워크 설정. DHCP를 사용한다면 네트워크 설정이 바로 될것입니다. 하지만 안된다면 자동설치가 실패하고 다음 창에 "네트워크 수동 설정"이 있습니다. (선택: 계속 -> 네트워 크 수동 설정)

4-1. IP 주소 설정 (입력: 자신의 IP주소)

4-2. 네트마스크 설정 (입력: 255.255.255.0)

4-3. 게이트웨이 설정 (입력: 아이피의 네번째에 1입력, ex: 210.110.134.1 )

4-4. 네임 서버 주소 설정 (입력: 자신의 도메인 네임 서버 주소)

4-5. 호스트명 설정 (입력:임의)

/\* 본 정리는 서버 구축 연습용 혹은 공부용으로 사용하므로 파티션을 제 임의로 합니다. \*/

5. 파티션. 어떠한 서버를 구축할것인지를 인지하고 파티션을 나눠줘야 합니다.(선택: 수동 으로)

5-1. 디스크 파티션(설명).

파티션 /boot , swap , /은 반드시 별도로 설정해야합니다.

/////////////////////////////////////////////////////////////////////////////////////

/boot : 시스템이 부팅될 때 부팅가능한 커널 이미지 파일과 부트로더 관련 파일 저장 공 간.

Swap : 가상 메모리 공간.

/ : 모든 디렉토리의 최상위 디렉토리.

/var : 리눅스 임시저장공간, 로그파일 저장공간. 쌓일 로그 파일이 많다면 충분한 공간 할당

/home: 일반 사용자 홈디렉토리, 웹호스팅이나 파일서버로 사용할경우 출분한 공간 할당.

/usr :관리자나 일반 사용자들의 명령어가 저장되는 곳(/usr/bin/),

## 응용프로그램 설치괴는 곳(/usr/local/)

## /////////////////////////////////////////////////////////////////////////////////////

5-2. 디스크 파티션(파티션 하기)

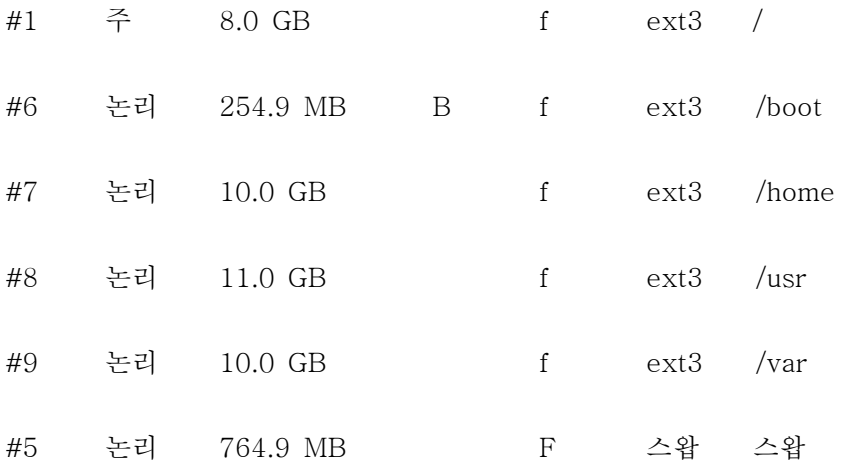

(선택:파티션 나누기를 마치고 바뀐 사항을 디스크에 쓰기)

(선택\_바뀐 점을 디스크에 쓰시겠습니까?:예)

6. 시간 설정\_UTC (선택:예)

7. 사용자 및 열쇠글 설정 (입력: 임의)

7-1. 계정에서 사용할 사용자 이름 (입력: 임의)

7-2. 열쇠글 설정 (입력: 임의)

7-3. 열쇠글 재입력 (입력: 임의)

8. 소프트웨어 설치. 설치 하고 싶은 소프트웨어 체크(스페이스 바)를 하고 Enter Key. 8-1. 소프트웨어 설치 하지않을경우 Esc Key.

9. 부트로더 설치 (선택:GRUB 부트로더를 하드 디스크에 설치)

10. 설치 마치기 (선택: 계속)

/////////////////////////////////////////////////////////////////////////////////////

리부팅 되면서 설치 CD는 제거 해주세요.

CD부팅이 되었을경우 Boot from first hard disk 를 선택하면 됩니다.

/////////////////////////////////////////////////////////////////////////////////////

/\* 본 정리의 사용자 계정은 john 으로 설정 했습니다. \*/

/////////////////////////////////////////////////////////////////////////////////////

\*\* root 계정 페스워드 설정

\$sudo passwd root

[sudo] password for john: <- john 열쇠글 입력.(입력해도 열쇠글은 보이지 않 습니다.)

Enter new UNIX password: <- root 열쇠글 입력.(열쇠글 설정)

Retype new UNIX password: <- root 열쇠글 재입력. passwd: password updated successfully  $\mathfrak{P}$ \*\* 필요한 페키지 설치 with apt-get \$sudo apt-get install ssh ... ... ...[Y/n]? <- Y 입력. .......... <- 다운로드 openssh .... ssh (1:4.6p1-5ubuntu0.2)...... \$

// openssh 는 원격 접속을 가능케 해주는 소프트웨어 이다.

// 현재 telnet 접속 보다는 ssh 를 더 선호하고 있다.(글쓴이의 개인적인 생각입니다.)

// 클라이언트 ssh로는 putty가 있습니다.

// 영문putty: http://www.chiark.greenend.org.uk/~sgtatham/putty/download.html

// 한글putty: http://kldp.net/projects/iputty

// 한글 표기를 위해 putty 실행하고 난후 설정에서 창-변화 탭으로 갑니다.

// 수신한 데이터를 이 문자셋으로 가정(R) 에서 UTF-8 을 찾아 설정 하시고 실행하시면 됩니다.

\*\* apt-get update , apt-get upgrade

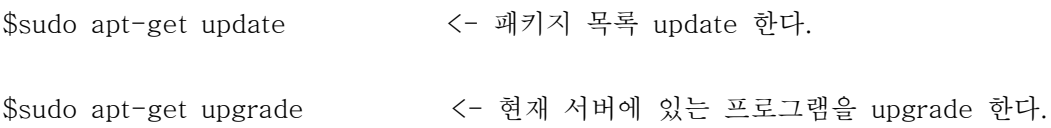

\*\* gcc 설치.

\$sudo apt-get install build-essential bin86 kernel-package

```
......
.....
......
......
[Y/n] Y <-Y 입력
```
...

```
download ,,,,,,,,
```
## $\mathcal{L}$

```
//////////////////////////////////////////////////////////////////////////////
```

```
/* 여기까지 따라 오셨다면 기본적인 리눅스 서버 환경을 만들 준비가 다 된것입니다. */
```

```
/* 이제는 어떤 서버를 구축 할 것인지를 미리 생각하신 계획대로 설치 해주시면 됩니다. 
*/
```

```
/* 예로 FTP서버를 구축할 생각이시면 $sudo apt-get install vsftp 를 쓰시면 vsftp 서버 
설치가 되므로 */
```
/\* apt-get install 를 이용하시면 됩니다. \*/

//////////////////////////////////////////////////////////////////////////////